### ●「M」から始まる調査対象者IDでログインする場合

※「I」から始まる ID でログインする場合は「11.調査票の一括表示」(8 ページ) 参照。

6.調査票の表示

I.

(1)「調査票の一覧」画面が表示されます。

回答する月の「毎月勤労統計調査調査票」をクリックします。

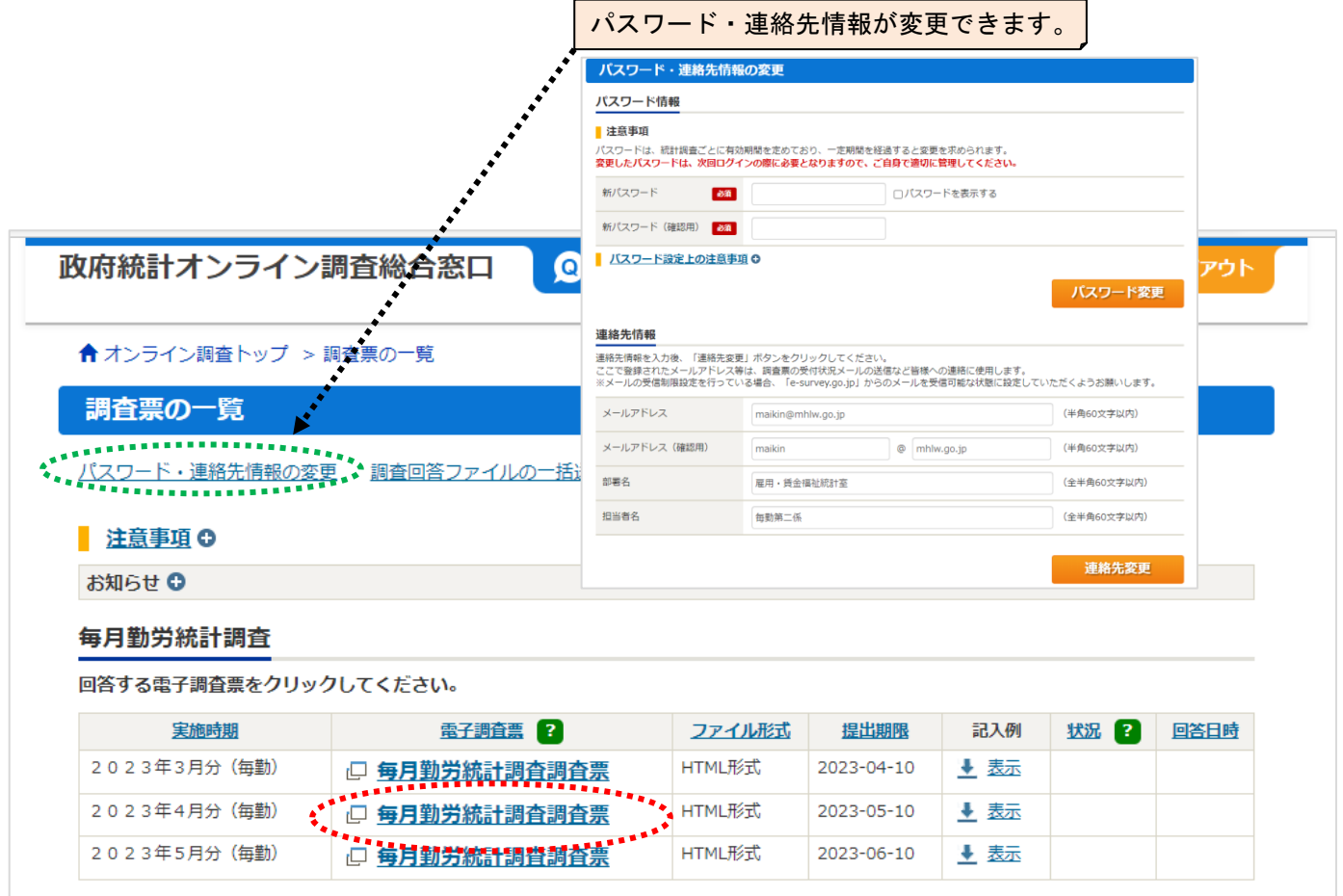

調査月の翌月10日を過ぎて調査票を開いた場合

翌月 10 日を過ぎて調査票ファイルを開くと通知メッセージが表示されます。 当該月の調査票をまだ送信していない場合には送信できますので、「OK」で入力画面に 進んでください。 翌月 11 日以降に調査票の記入に誤りを見つけた場合には、コールセンター(巻末記載) までご連絡ください。

# 7.調査票の入力

- (1)設問に従って入力します。
	- ・入力項目を進めるには、「Tab」キー。
	- ・入力項目を後退させるには、「Shift」キーを押したまま「Tab」キー。
	- ・設問8(3)の計の金額が 0 千円の場合には、設問8(4)は入力不可。
	- ・設問8(4)を入力するには、先に設問8(3)の男・女の金額を入力。

(2)調査票の画面が表示されるので、各項目に入力します。

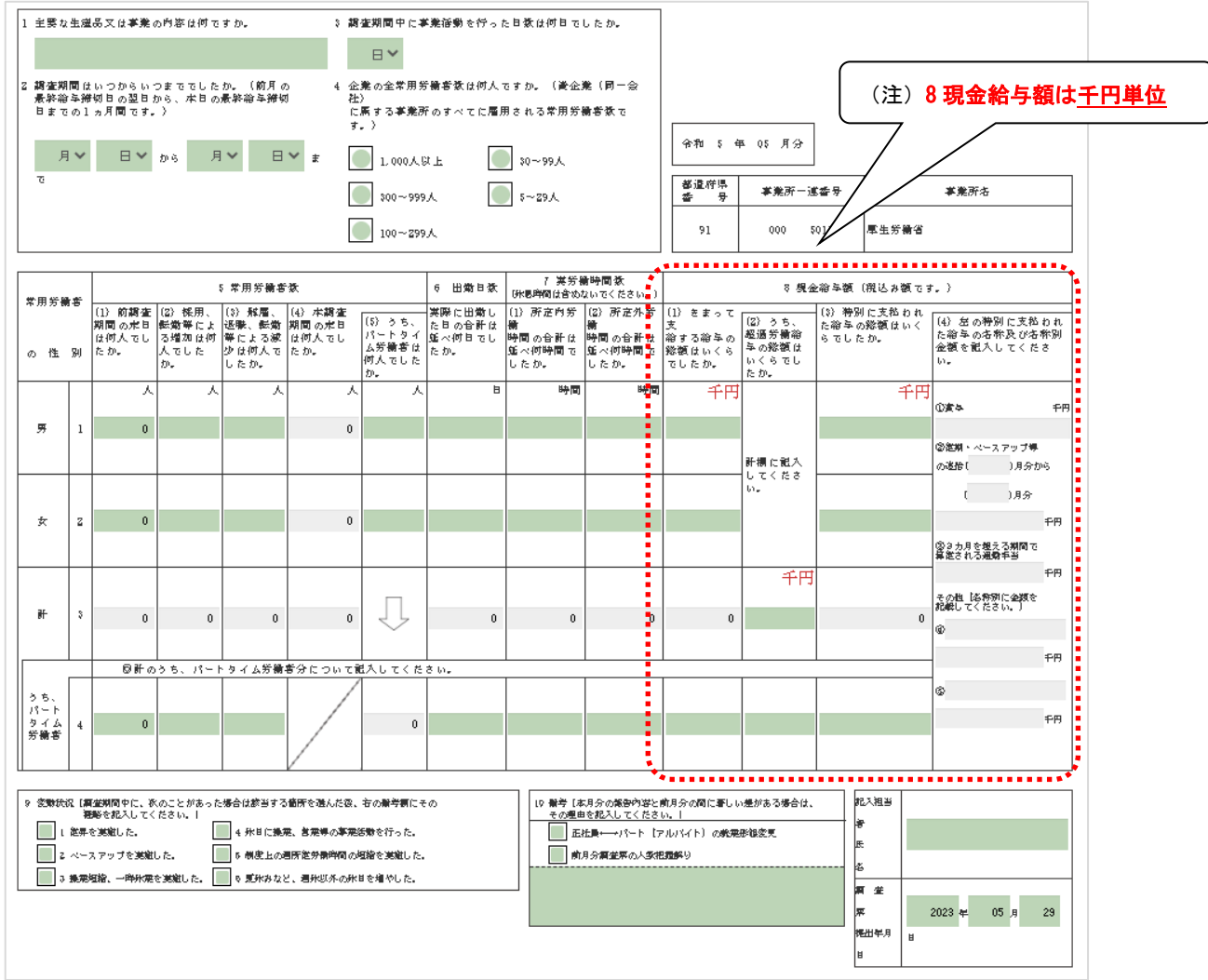

(3)各ボタンの説明

読み込み ……… 保存した回答データ (XML 形式) を読み込みます。 調査票の一覧へ ……… 調査票の一覧画面に戻ります。 ……… 入力途中の調査票の保存できます。 回答の一時保存 入力した全項目の内容をクリアします。 クリア ……… 最初にダウンロードした状態に戻ります。 ログアウト ……… ログアウトして、ログイン画面に戻ります。 (4)エラーチェック… | 回答データのみ保存 | 回答データ送信 | をクリックすると、エラーチェックが作動します。

エラーがある場合には、エラー項目の背景色が ビンク または 黄 色 に染まり、エラーメッセージが 表示されます。表示されたエラーメッセージに従って、訂正してください。

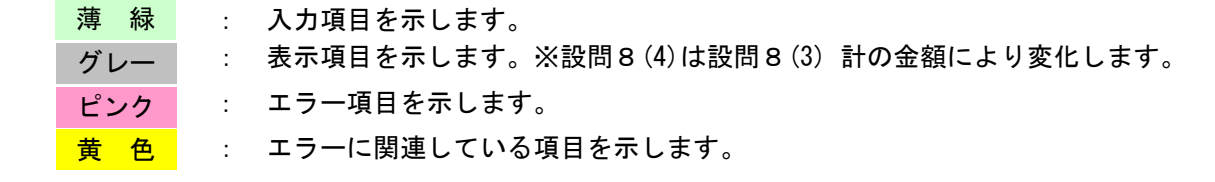

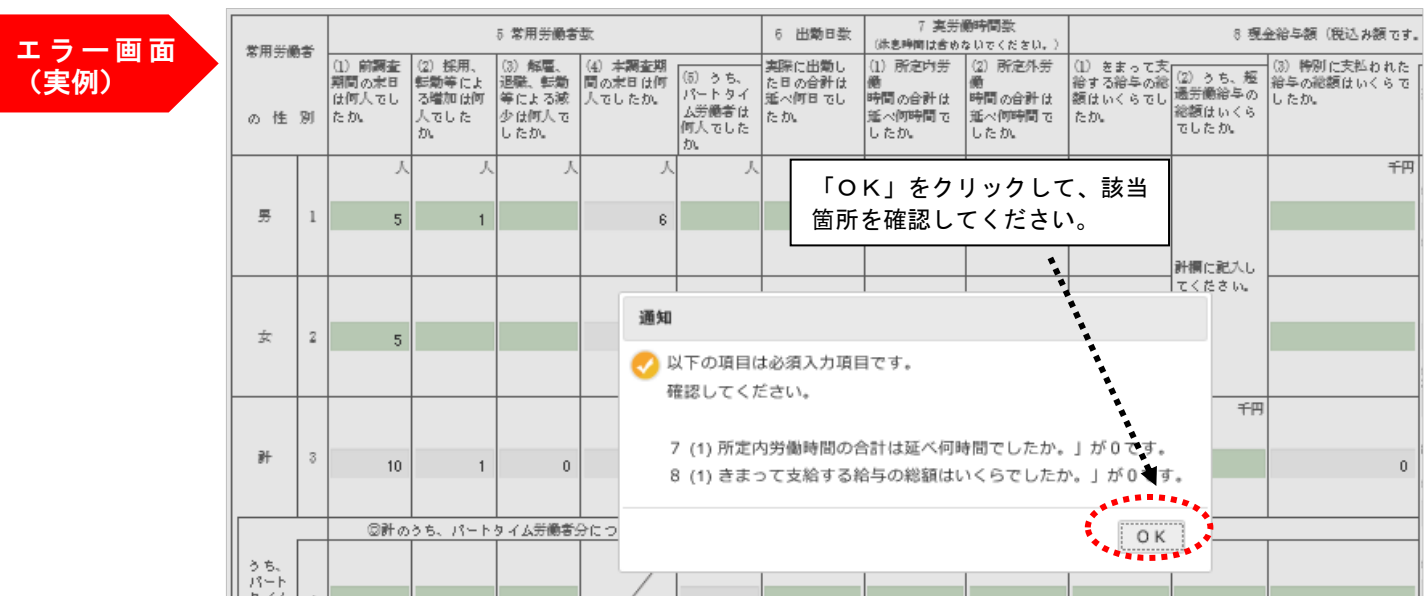

#### 8.調査票の一時保存

(1) 回答の一時保存 をクリックすると、入力途中の調査票の保存ができます。

(2)調査票一覧画面の状況欄の「保存中」をクリックして、回答状況の「回答の再開」をクリックしますと回答 を再開できます。

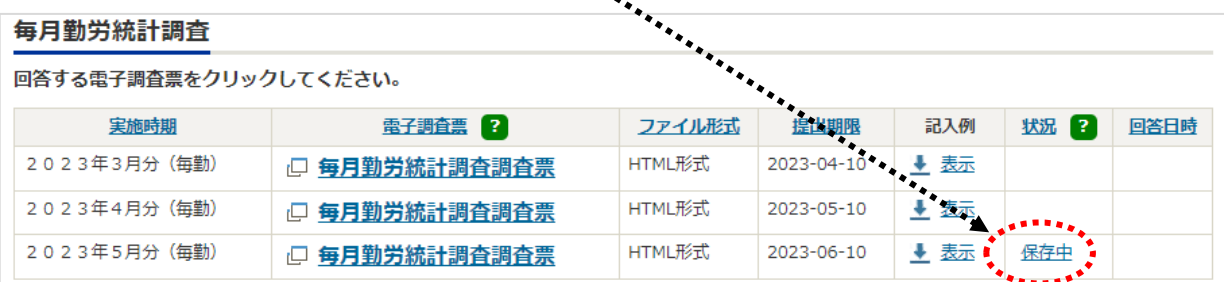

※調査票の入力に1時間以上かかりますと、自動的にログアウトします。 そのため、入力に時間がかかる場合などは Freekyoutedest を押してください。

# 9.調査票の送信

- (1) | 回答データ送信 | をクリックします。
- (2) 確認画面が表示されるので「はい」を押して回答データを送信します。

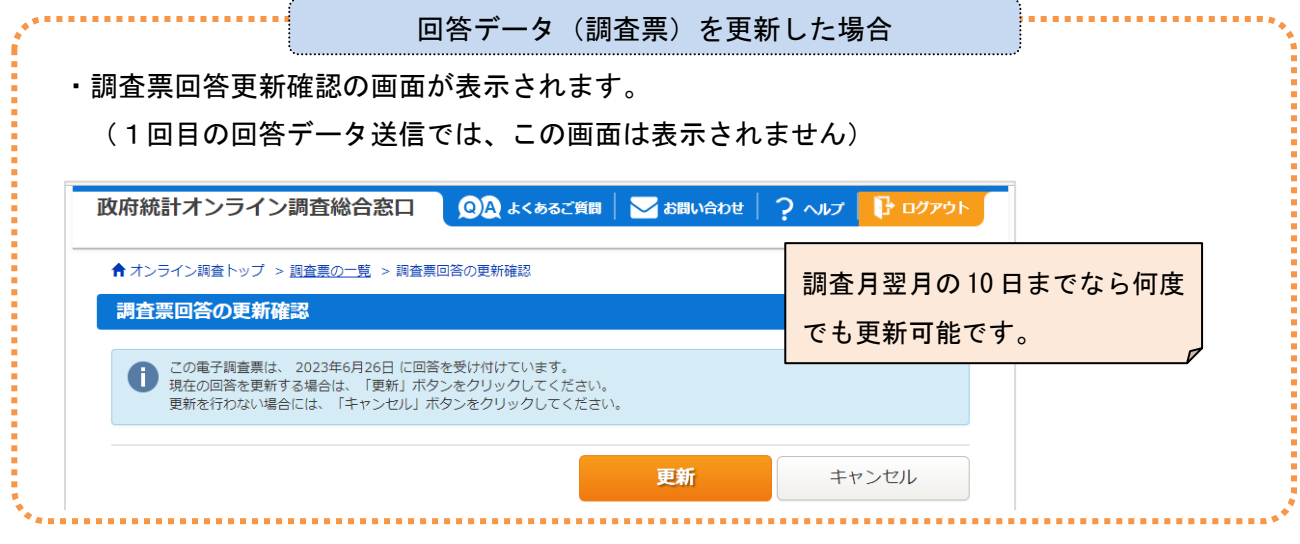

(3)受付状況の確認画面が表示されます。この画面が表示されれば回答データの送信は成功です。 数分のうちに、登録したメールアドレスに受付状況のメールが届きます。

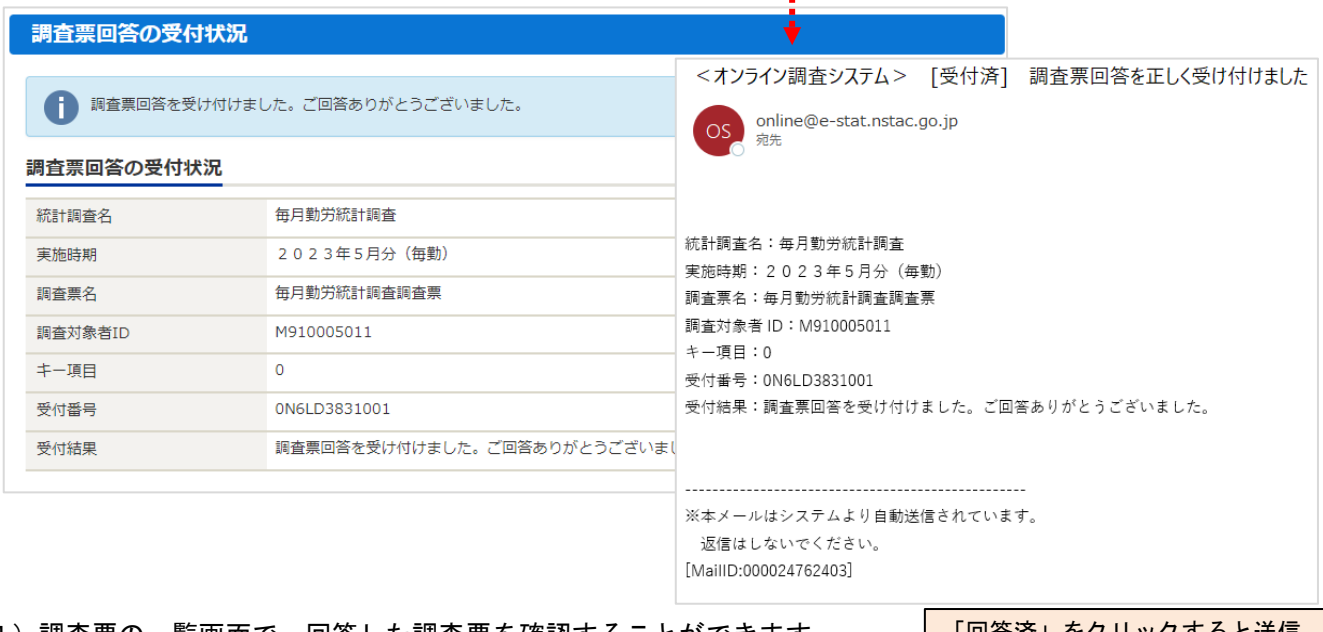

(4)調査票の一覧画面で、回答した調査票を確認することができます。

「回答済」をクリックすると送信 した調査票の内容を確認できます

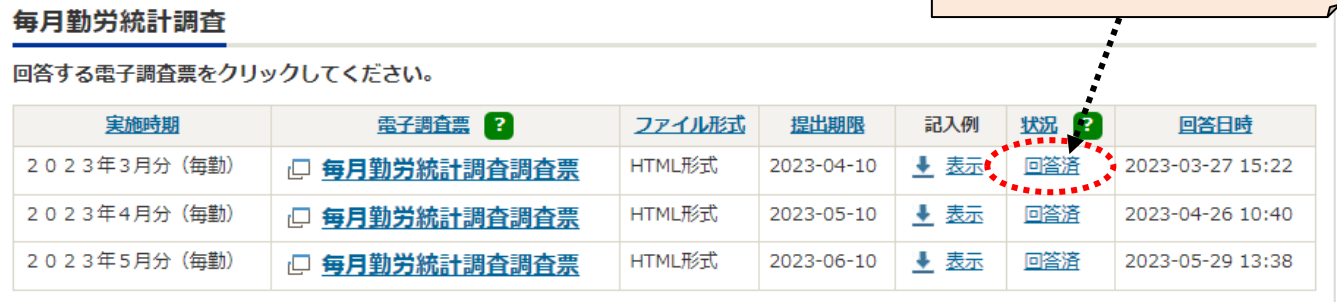

### 10.ログアウト

ログアウトをクリックし、「OK」ボタンを押すとログイン画面へ戻ります。

# ●「Ⅰ」から始まる調査対象者ⅠDでログインする場合

※「M」から始まる ID でログインする場合は、「6.調査票の表示」(5 ページ)参照。

### 11.調査票の一括表示

(1) 調査実施時期(対象月)の選択画面が表示されるので、月を選択します。

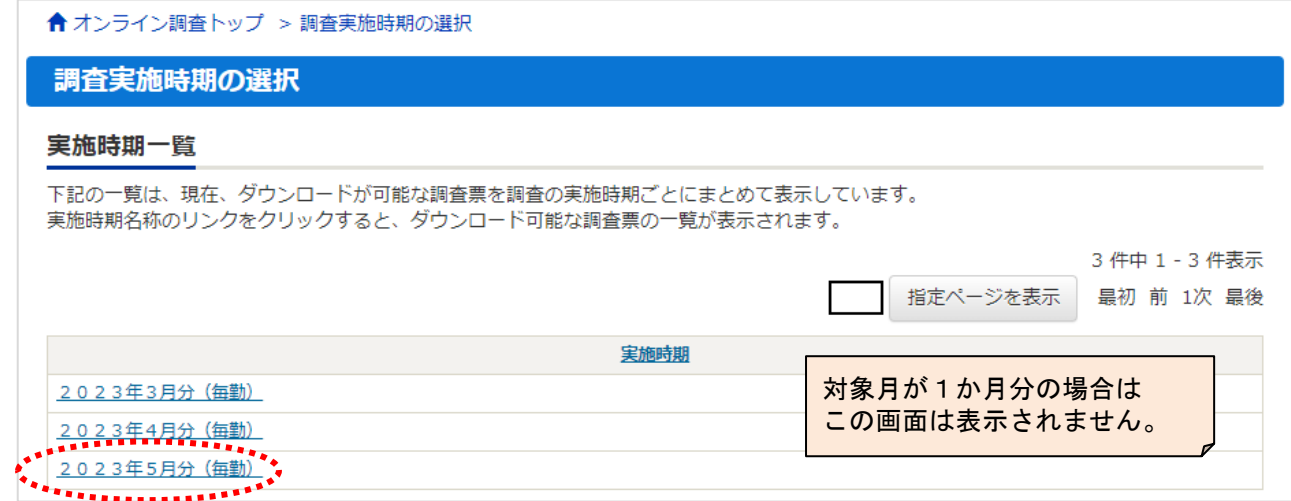